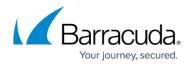

# About the Backup Monitor

https://campus.barracuda.com/doc/87196013/

The Backup Monitor can be used to perform the following:

- Routine Tasks
- Re-installation Tasks

# **Routine Tasks**

The Backup Monitor can be used to perform the following routine tasks:

- Run a Hyper-V, VMware, and Image backup
- Delete a Hyper-V, VMware, and Image backup
- View logs related to image and VMware actions
- View image and VMware backups in the Account Summary and Backup Sets screens

# You cannot create or edit Hyper-V, VMware, or Image backups using the Backup Monitor.

You can create these backups using the management portal at <u>https://manage.barracudamsp.com</u>.

# **Re-installation Tasks**

The Backup Monitor can be used to perform the following re-installation tasks:

- Recover Previous Installation
- Move Account to this Computer
- Recovery Mode Installation

#### **Recover Previous Installation**

Select **Recover Previous Installation** if you are re-installing the software on the computer on which the software was originally installed.

#### Move Account to this Computer

Select Move Account to this Computer if you are installing the software for this subaccount on a

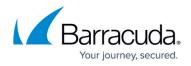

new or replacement computer.

#### **Recovery Mode Installation**

Select **Recovery Mode Installation** if you are installing to perform a restore and if the original software for this subaccount is still installed and active on the original computer.

#### **Re-installation Procedure**

To perform any of the re-installation tasks, perform the following steps.

1. Click the Backup Monitor shortcut displayed on your desktop.

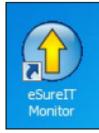

The Setup screen is displayed.

| Setup           | eSureIT - Setup Account Info -                                                                                                    | × |
|-----------------|----------------------------------------------------------------------------------------------------|---|
| Setup           | o Intronis Online Backup and Recovery Software                                                                                                    | × |
| <b>eSureI</b> T | Enter Your Account Information         Your account information consists of your username, password, and optionally a unique computer ID. If you are installing the noftware for the first time, use the same username and password that you entered on the website. If you are installing on an additional computer, please ask your backup administrator for the proper username, password and encryption key.         Type your username:         Iswaffice         Type your username:         Iswaffice         Type your password:         **********         Iswaffice         Type your username:         [bwoffice         Type your username:         [bwoffice         Type your username:         [bwoffice         Type your username:         [bwoffice         Type your username:         [bwoffice         Type your username:         [bwoffice         Type your username:         [bwoffice         [bwoffice         [bwoffice         [bwoffice         [bwoffice         [bwoffice         [bwoffice         [bwoffice         [bwoffice         [bwoffice         [bwoffice         [bwoffice         [bwoffice         [ |   |
| Connected       | Valdate                                                                                                    |   |

2. Type username, password, and computer, and then click **Validate**. The Test screen is displayed.

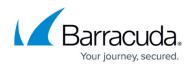

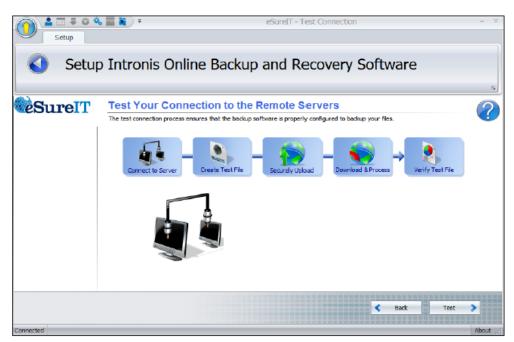

3. Click the **Test** button.

The tests are performed, and the Next button is displayed.

|                 | 5 📰 🕷 ) 🕫                                                                                                    | eSureIT - Test Connection                                   | - X   |
|-----------------|----------------------------------------------------------------------------------------------------|-------------------------------------------------------------|-------|
|                 | o Intronis Online Bac                                                                                          | kup and Recovery Software                                   | G     |
| <b>eSureI</b> T | Test Your Connection to<br>The test connection process ensures that the b<br>Connect to Server - Create Test I | actup software is properly configured to backup your files. |       |
| Connected       |                                                                                                    | Sack Next                                                   | About |

4. Click Next.

The Setup Type screen is displayed.

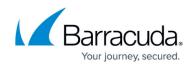

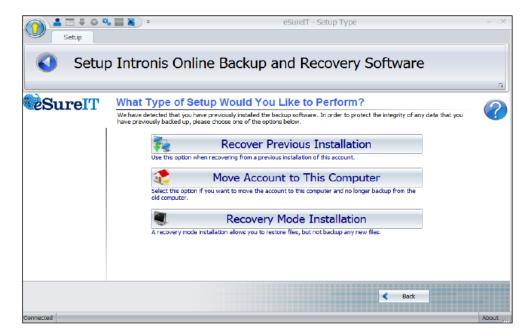

5. Use the following table to continue.

| If you select                    | Then                                        |  |  |
|----------------------------------|---------------------------------------------|--|--|
| Recover Previous<br>Installation | Click <b>Next</b> to continue to next step. |  |  |

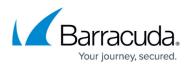

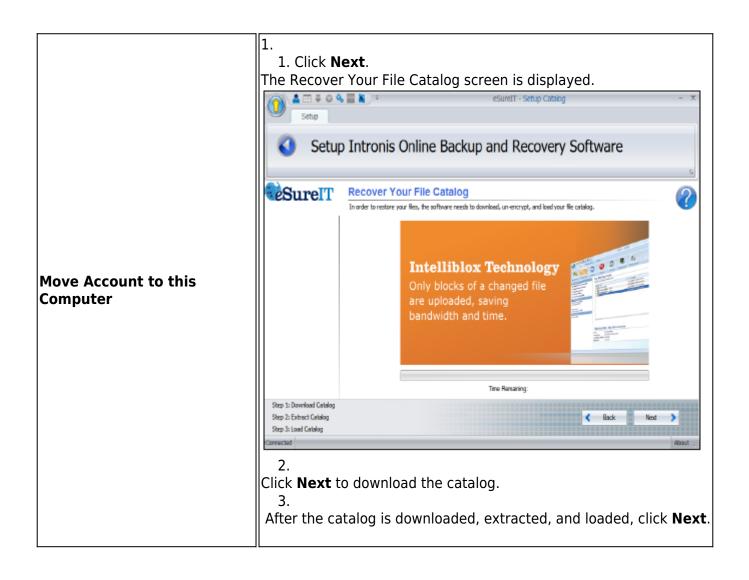

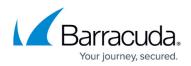

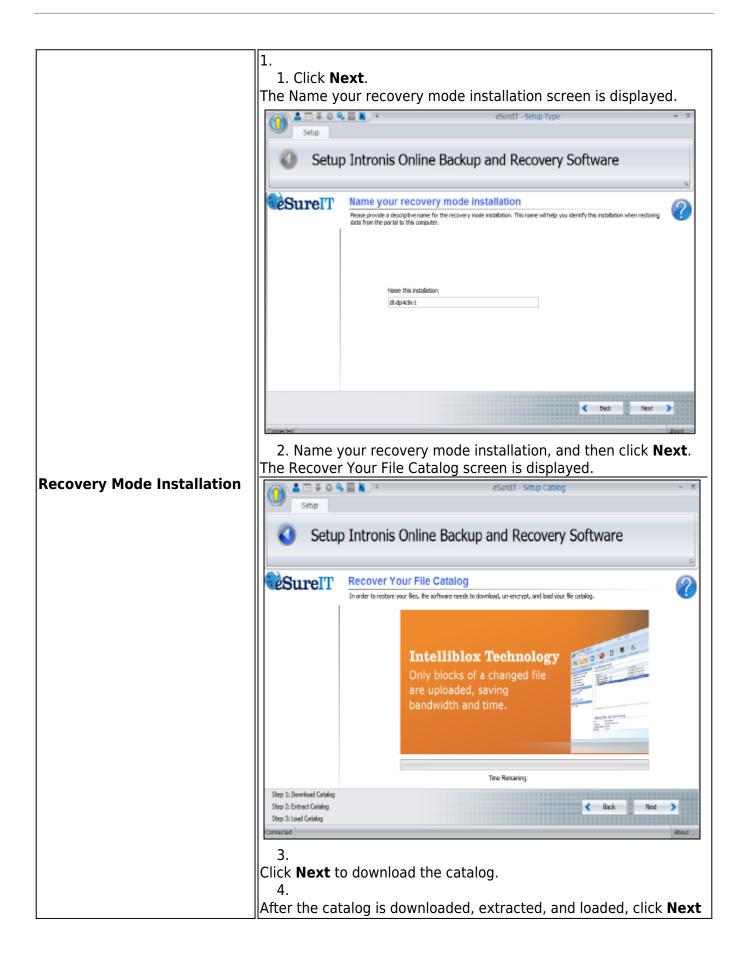

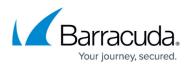

The Default Settings screen is displayed.

|               | eSureIT - Setup Default Settings                                     | - ×     |
|---------------|----------------------------------------------------------------------|---------|
| Setup         |                                                                      |         |
| Setur         | o Intronis Online Backup and Recovery Software                       |         |
|               |                                                                      |         |
| (J. 10)       |                                                                      | 5       |
| <b>SureIT</b> | Default Settings                                                     | $\sim$  |
|               | Please select the basic options for how your data will be backed up. |         |
|               | Basic Options                                                        | *       |
|               |                                                                      |         |
|               | Temp Folder                                                          | *       |
|               | Revision Rules                                                       | *       |
|               | Encrypton Type                                                       | *       |
|               | Packaging Type                                                       | Ŷ       |
|               |                                                                      |         |
|               |                                                                      |         |
|               |                                                                      |         |
|               |                                                                      |         |
|               |                                                                      |         |
|               |                                                                      |         |
|               | N                                                                    | ext 🔉   |
|               |                                                                      |         |
| Connected     |                                                                      | About - |

6. Click each option bar to display default settings, and if desired make your changes.

The options are displayed below.

|  | Temp Folder                                 | ŝ | Revision Rules                                                |         |
|--|---------------------------------------------|---|---------------------------------------------------------------|---------|
|  | Where can benporary files be stored?        |   |                                                               |         |
|  | @ Local                                     |   | Please enter the number of revisions to store on our servers. |         |
|  | C Remole Patr Clyindons/DMPExchaptgent ···· |   | Revisions: 10 ‡                                               |         |
|  | Atoly                                       | 1 |                                                               | 🖉 Apply |
|  | ΕπαγρίωπΤιρε                                | 1 | Padiaging Type                                                |         |
|  | Please change the encryption type.          | - | Please change the padraging type.                             |         |
|  | Encrypton Type - 455 256 -                  |   | Padaging Type: GZP -                                          |         |
|  | Q 4001                                      |   |                                                               | 🖉 Apply |
|  |                                             |   |                                                               |         |

7. When complete, click **Next**.

The Backup Monitor is displayed.

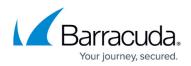

| A 15 + 0 % 5 ¥                         | ÷                                                                                                    |             | eSureIT - Bac | kup Sets              | - 🗆 X          |
|----------------------------------------|----------------------------------------------------------------------------------------------------|-------------|---------------|-----------------------|----------------|
| Home Backup Set                        | 2                                                                                                    |             |               |                       |                |
| My Account Esclup Sets Re              | etere Delete Activity                                                                                                    | Disgnestics |               | Account Summary       |                |
| I want to *<br>Create A New Backup Set | My Backup Sets<br>Verage and run your backup sets.                                                                         |             |               |                       | ?              |
| View Backup Schedule                   | Badup Set                                                                                                    | *           | Destination   | Last Badrup           | Next Badup     |
| View Backup Sets                       | 👘 🗖 Hyper-V Standard                                                                                                    | -           | Online        | 1/20/2015 1:08:31 PM  | Dirabled       |
| Manage Plugins                         | Test 14                                                                                                    |             | Local         | 1/22/2015 8:46:46 AM  | Disabled       |
| a Edit Hy Preferences                  | 🛃 🗖 Test 2                                                                                                    |             | Local         | 1/21/2015 10:09:40 AM | Dissabled      |
| Account Info                           | Test 6                                                                                                    |             | Local         | 1/22/2015 8:40:36 AM  | Disabled       |
| Local Usage: 0.008                     |                                                                                                    |             |               |                       |                |
|                                        | Backup Set -Hyper-V S                                                                                                    | Standard    |               |                       | 😮 Celeta 🕞 Run |
|                                        | Names Hyper-H Stand<br>Last Bodup 1/20/2015 10<br>Last Bodup Status Prinched<br>Byten Sent: 1.55 GB<br>Destinatione Online |             |               |                       |                |
|                                        |                                                                                                    |             |               |                       | 📝 tak          |
| Connected                              |                                                                                                    |             |               |                       | About .        |

- 8. If moving an account or in installing recovery mode, run the restore.
  - Select the files, folders, or backup sets you wish to restore from.
  - $\circ\,$  To restore the latest versions of the files, select them, and then select the  $\ensuremath{\textbf{Restore}}$  button.
  - To restore different revisions that have been stored, select the **(+)** next to each individual file, select the desired revision, and then select the **Restore** button.

9. Proceed to restore data through the Restore wizard in the portal, making sure to choose the correct installation when prompted.

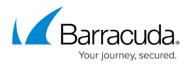

### Figures

- 1. image2019-7-10 10:2:39.png
- 2. image2019-7-10 10:7:12.png
- 3. image2019-7-10 10:7:59.png
- 4. image2019-7-10 10:8:45.png
- 5. image2019-7-10 10:21:8.png
- 6. image2019-7-10 10:30:6.png
- 7. image2019-7-10 10:36:17.png
- 8. image2019-7-10 10:36:57.png
- 9. image2019-7-10 10:39:20.png
- 10. image2019-7-10 10:41:6.png
- 11. image2019-7-10 10:42:34.png

© Barracuda Networks Inc., 2024 The information contained within this document is confidential and proprietary to Barracuda Networks Inc. No portion of this document may be copied, distributed, publicized or used for other than internal documentary purposes without the written consent of an official representative of Barracuda Networks Inc. All specifications are subject to change without notice. Barracuda Networks Inc. assumes no responsibility for any inaccuracies in this document. Barracuda Networks Inc. reserves the right to change, modify, transfer, or otherwise revise this publication without notice.